**MINISTERO ISTRUZIONE,UNIVERSITA' , RICERCA**  *LICEO CLASSICO STATALE 'SALVATORE QUASIMODO'*  CLASSICO-LINGUISTICO-MUSICALE-SCIENZE UMANE Via Volta 25 - 20013 **MAGENTA** Tel. 02/9794892 Mail :MIPC140005@istruzione.it ; MIPC140005@pec.istruzione.it *Codice fiscale : 93005930156 cod. univoco uff. : UFCD4L*

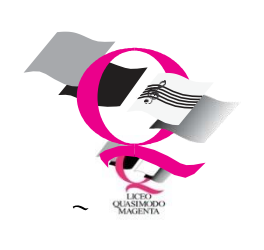

Circolare n 30 Magenta, 11 ottobre 2022

Ai genitori Al personale docente Al personale amministrativo

## **Oggetto: attivazione PagoInRete per i pagamenti telematici delle famiglie verso l'Istituto.**

A decorrere da questo anno scolastico **è obbligatorio il sistema dei pagamenti on line** del MIUR Pagoinrete che consente alle famiglie di effettuare i pagamenti degli avvisi telematici emessi dalle istituzioni scolastiche per i **diversi servizi erogati**:

- tasse scolastiche
- contributi volontari
- assicurazione
- versamenti liberali
- attività extracurriculari, progetti
- viaggi di istruzione
- visite guidate
- altri contributi

Si specifica, che il Ministero per l'Innovazione tecnologica e la digitalizzazione, ha emanato una circolare n. 0001256-p del 17/04/2020 indirizzata alle Pubbliche Amministrazioni, specificando di adottare come **sistema di pagamento e utilizzare in via esclusiva la piattaforma pagoPA, e che i servizi di pagamento alternativi a pagoPA risulteranno illegittimi.**

Al fine di facilitare i futuri pagamenti, di seguito una breve guida:

Il servizio di pagamento nei confronti dell'istituzione scolastica è presente sul sito istituzionale raggiungibile all'indirizzo<https://www.liceoquasimodo.edu.it/homepage> [cl](https://www.liceoquasimodo.edu.it/homepage)iccando sul banner "PAGO IN RETE" posto sulla parte dx del sito stesso.

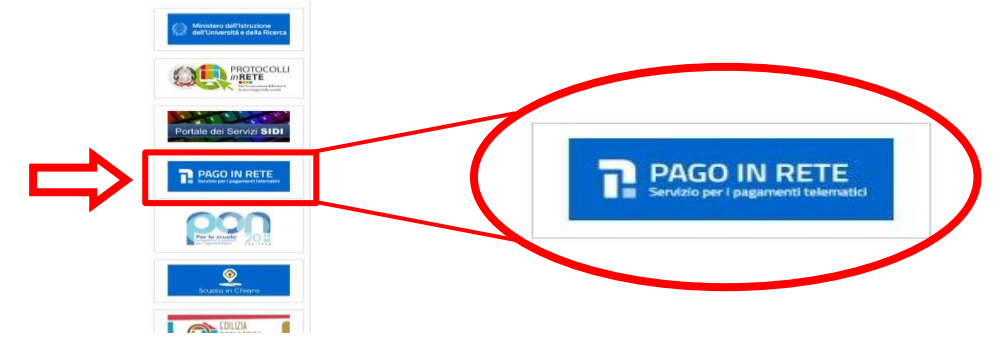

Cliccando sul banner si viene indirizzati sulla pagina "Pago In Rete" del MIUR.

Per accedere al servizio Pago In Rete cliccare sul link **ACCEDI**, posizionato in alto a destra nella pagina di benvenuto www.istruzione.it/pagoinrete.

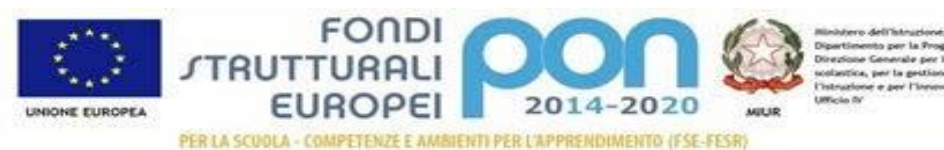

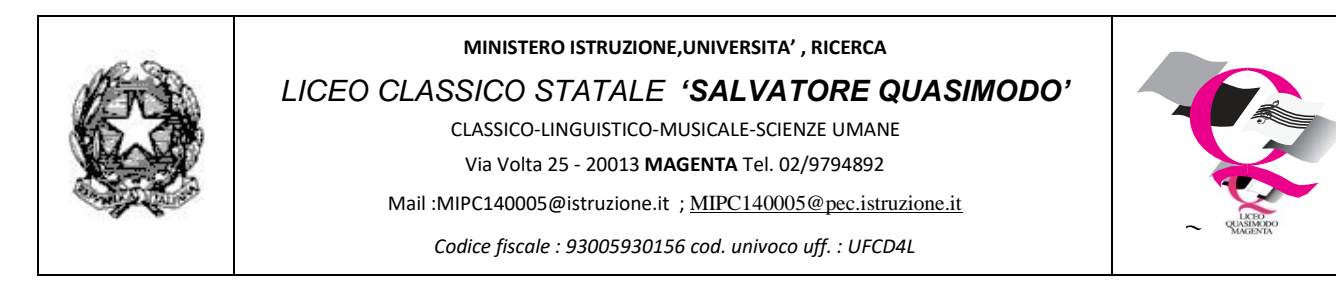

## Il sistema apre la pagina seguente:

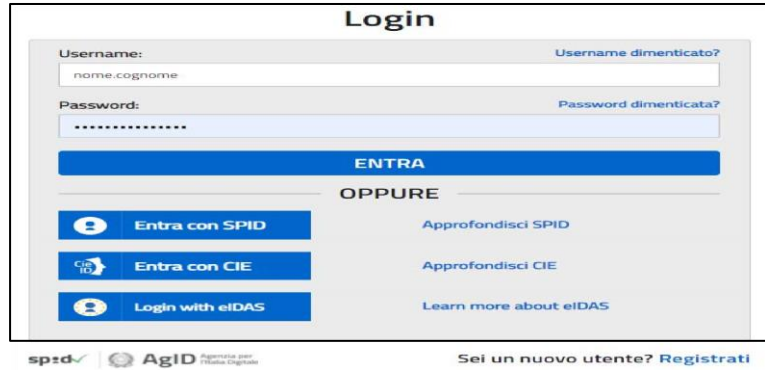

L'accesso al servizio *Pago In Rete* è consentito agli utenti tramite l'identità digitale **SPID**, tramite la **CIE**, (carta identità elettronica) o l'identità digitale rilasciata da un altro paese europeo (**eIDAS**) oppure tramite le credenziali della registrazione al portale M.I

Effettuato l'accesso al servizio Pago In Rete, il sistema prospetta la pagina descrittiva del servizio dedicato agli utenti e pone la scelta se fruire del servizio di visualizzazione dei pagamenti scolastici o dei pagamenti a favore del Ministero (sigla M.I)

Per visualizzare e pagare tramite il servizio i contributi richiesti dalle scuole per i servizi erogati agli alunni, l'utente deve cliccare sul pulsante **"VAI A PAGO IN RETE SCUOLE"** oppure attivare il link omonimo.

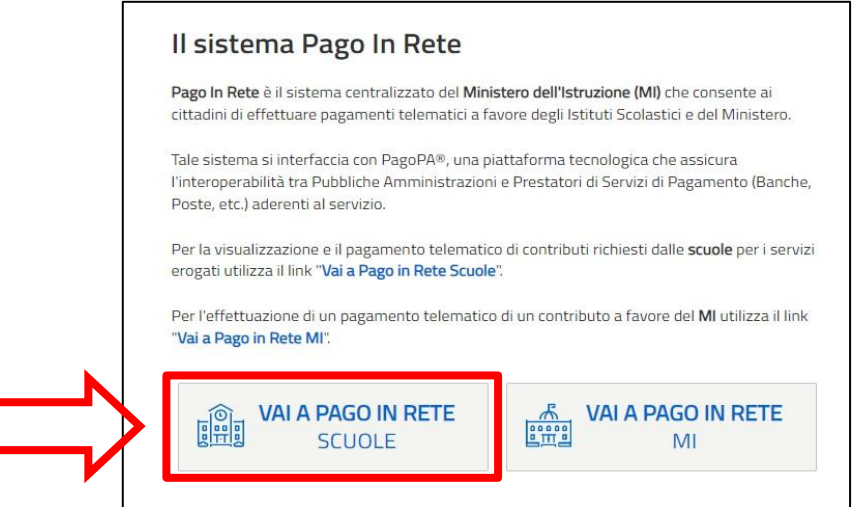

Il sistema indirizza l'utente alla seguente home page riservata ai i pagamenti delle tasse e dei contributi scolastici, visualizzando la seguente schermata:

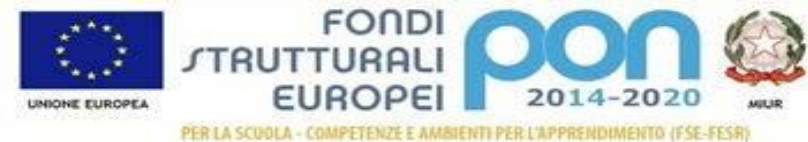

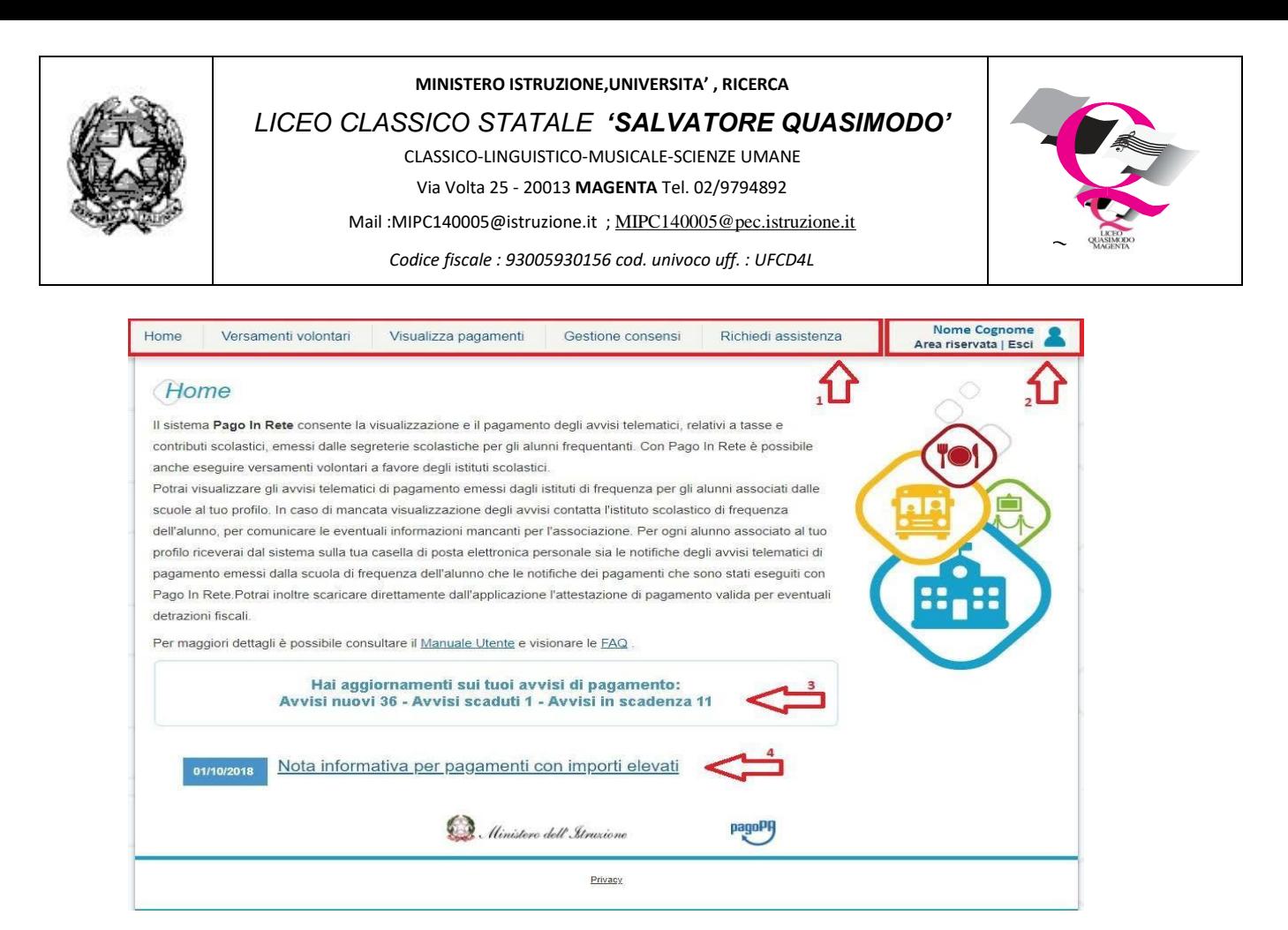

- **1** A questo punto l'utente ha la possibilità di navigare tra le pagine:
	- **Home:** pagina iniziale che illustra il sistema, riporta gli aggiornamenti sugli avvisi e le notizie pubblicate e i collegamenti al manuale utente e alle FAQ (riportate anche nell'area pubblica di *Pago In Rete)*.
	- **Versamenti volontari:** pagina all'interno della quale è possibile ricercare una scuola per visualizzare le contribuzioni volontarie che la scuola ha reso eseguibili con il servizio e procedere con il versamento volontario di un contributo.
	- **Visualizza pagamenti:** pagina operativa che consente all'utente di:
		- ➢ ricercare e visualizzare gli avvisi telematici notificati dalle scuole di frequenza;
		- ➢ eseguire dei pagamenti telematici;
		- ➢ visualizzare le ricevute telematiche dei pagamenti effettuati (delle tasse e dei contributi versati sia per gli avvisi richiesti che in forma volontaria);
		- ➢ scaricare le attestazioni di pagamento.
	- **Gestione consensi:** pagina all'interno della quale l'utente può dare o revocare il consenso alla ricezione delle e-mail di notifica previste dal sistema.
	- **Richiedi assistenza:** pagina informativa sulle modalità per ricevere assistenza sul servizio.
- **2** In alto a destra sono riportate le informazioni sull'utente collegato (Nome e Cognome) e i pulsanti per accedere alla propria Area riservata o uscire dall'applicazione.
- **3** Nel riquadro centrale della Home page vengono riportati gli **aggiornamenti** in merito allo stato dei pagamenti notificati dalla scuola (la sezione non è presente se non sono stati notificati all'utente avvisi di pagamento da parte delle scuole):
	- ➢ *Avvisi nuovi*: numero degli avvisi di pagamento notificati dalle scuole di frequenza non ancora visualizzati dall'utente;

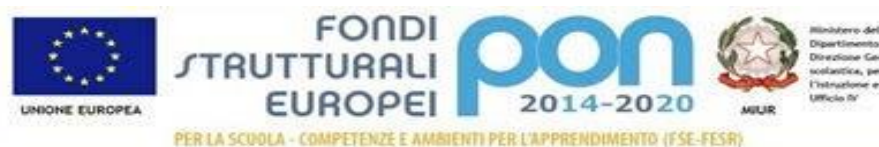

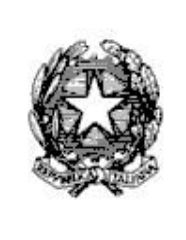

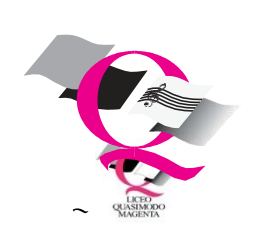

- ➢ *Avvisi scaduti*: numero di avvisi per i quali non si è provveduto al pagamento entro i termini richiesti dalle scuole;
- ➢ *Avvisi in scadenza*: numero di avvisi telematici da pagare entro sette giorni.
- **4** Nella parte inferiore il sistema visualizza le news e le comunicazioni, come ad esempio i periodi programmati di chiusura o sospensione del servizio.

## **VERSAMENTI VOLONTARI**

La sezione Versamenti Volontari consente di visualizzare tutti i versamenti volontari eseguibili tramite il servizio per le scuole e provvedere al versamento telematico con il sistema pagoPA, compilando per il pagamento i dati del soggetto versante (es. alunno).

Si accede alla pagina "Versamenti volontari" dal link in alto della home page.

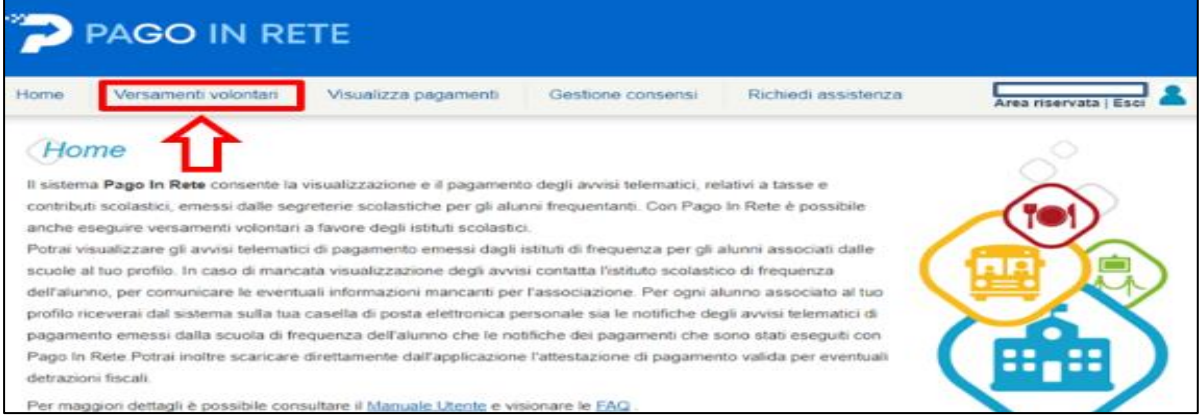

Per eseguire un versamento volontario l'utente deve:

- a) ricercare la scuola di interesse
- b) visualizzare le contribuzioni che la scuola ha reso eseguibili
- c) ricerca e selezione la causale del contributo che vuole versare
- d) procedere con il pagamento

L'utente potrà procedere con il versamento telematico tramite il servizio solo per le causali che visualizza.

Il sistema *Pago In Rete* prevede due modalità di **ricerca della scuola**: la ricerca sul territorio o la ricerca puntuale per codice meccanografico.

## **si consiglia di utilizzare la ricerca per codice meccanografico – MIPC140005**

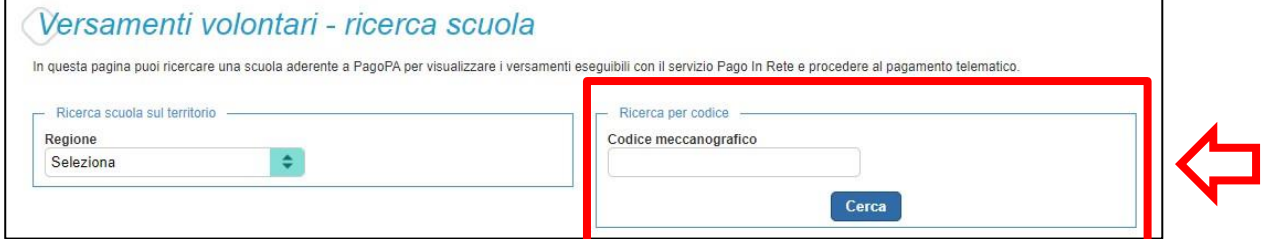

Digitando nella casella dedicata il codice meccanografico dell'Istituto (mipc140005) e cliccando sul tasto "cerca" il sistema aggiorna la pagina visualizzando i dati della scuola ricercata (codice meccanografico, denominazione scuola e indirizzo), vi presenterà pertanto la seguente schermata:

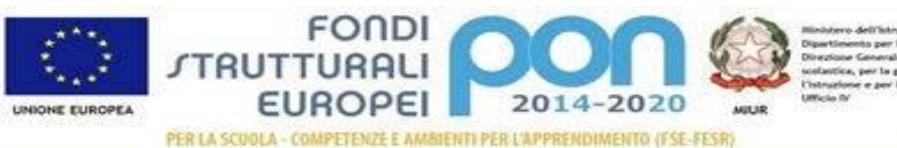

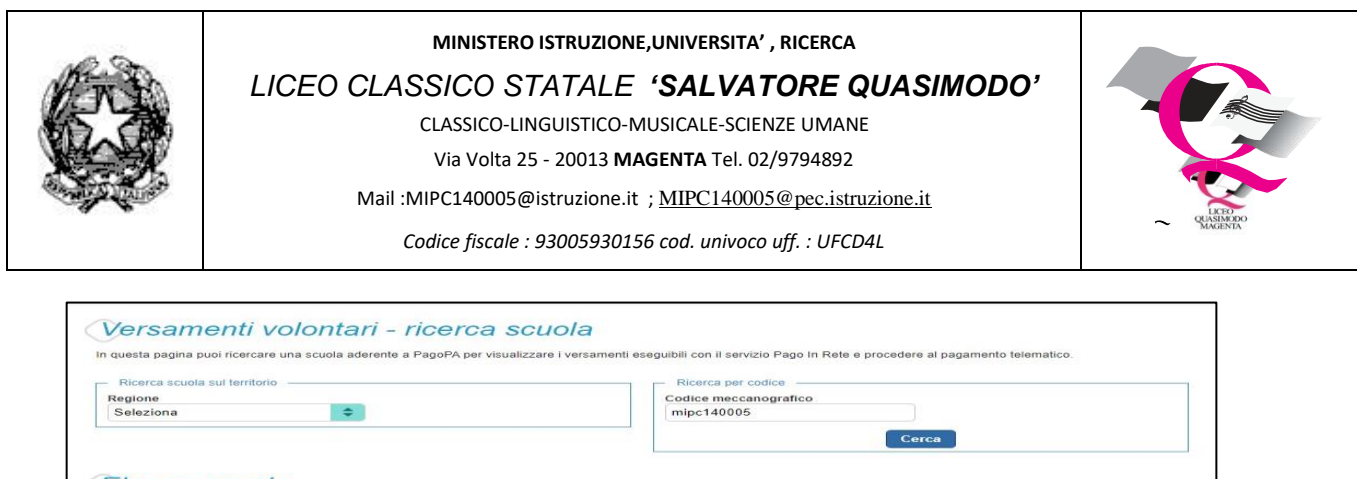

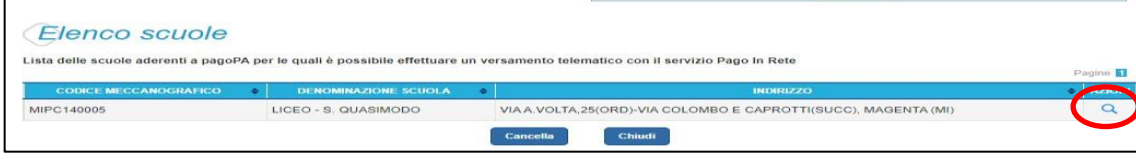

Cliccando sull'icona "lente di ingrandimento" (cerchiata nella foto precedente) in corrispondenza della scuola di interesse, il sistema apre una pagina all'interno della quale è riportato l'elenco delle richieste di contribuzione che la scuola ha reso eseguibili:

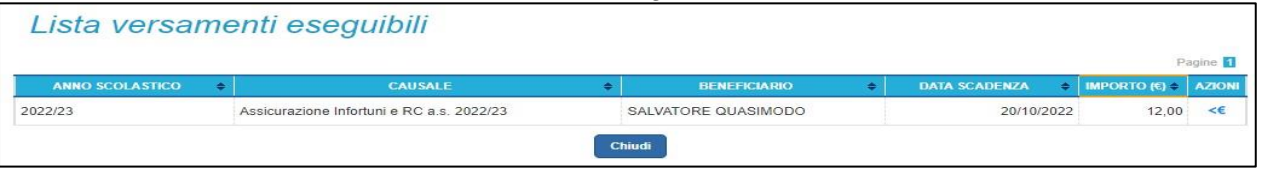

Le informazioni prospettate sono state configurate dalla scuola e riportano in dettaglio:

- l'anno scolastico: l'anno scolastico di riferimento del contributo
- la causale per il versamento volontario
- il beneficiario del versamento (la scuola stessa o l'Agenzia delle Entrate)
- la data di scadenza, ossia la data fino a quando il versamento sarà visibile e pagabile
- l'importo: importo richiesto/proposto dalla scuola per il versamento
- eventuali note informative che la scuola intende comunicare relativamente al pagamento che si sta per fare.

**L'utente può procedere con il pagamento di un versamento eseguibile cliccando l'icona "<€" posta a destra sotto la colonna "azioni".** 

Il sistema, prima di procedere con la transazione, richiede di alcune informazioni necessarie per effettuare il versamento. È sempre richiesto di fornire i dati del pagatore, **cioè l'alunno per il quale si esegue il versamento** (nome, cognome, e codice fiscale).

L'utente può compilare il campo note facoltativamente, per fornire indicazioni sul pagamento alla segreteria scolastica.

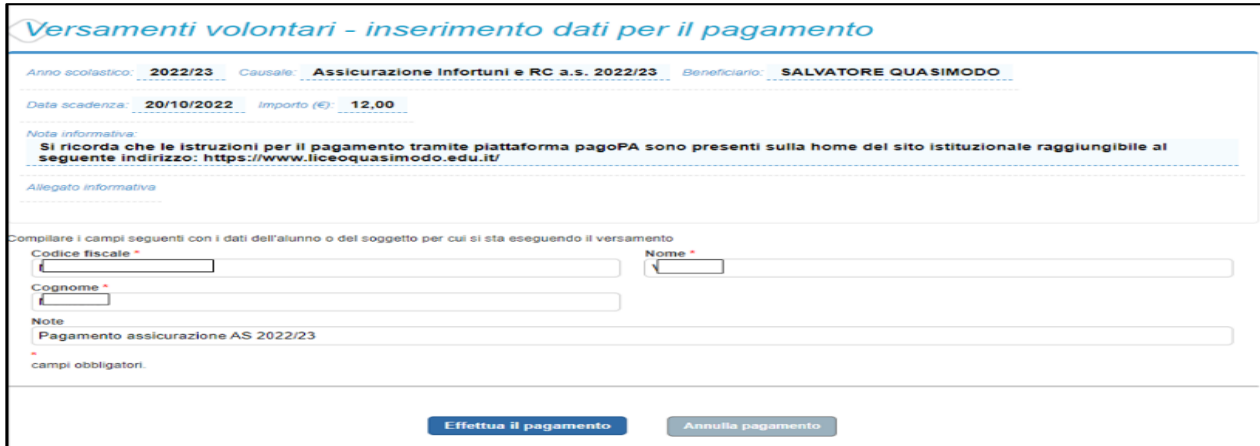

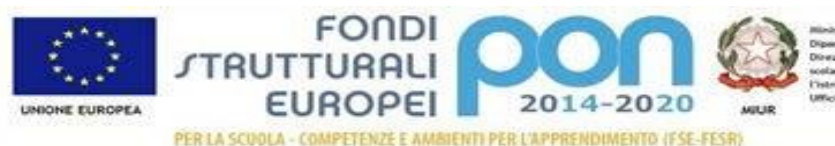

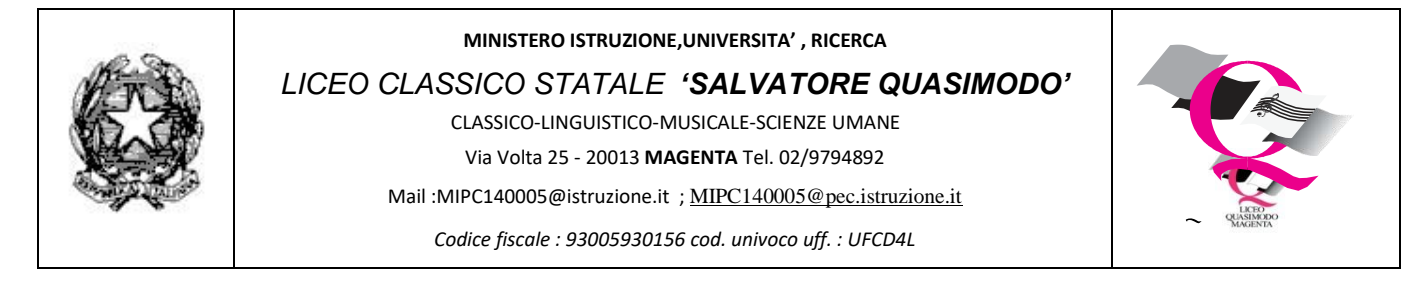

Cliccando su "**effettua il pagamento**", in relazione ai dati inseriti dall'utente, il sistema genera un avviso di pagamento intestato all'a lunno indicato e apre la pagina del carrello dei pagamenti che riporta la cifra inserita nel carrello e i pulsanti per procedere con il versamento volontario.

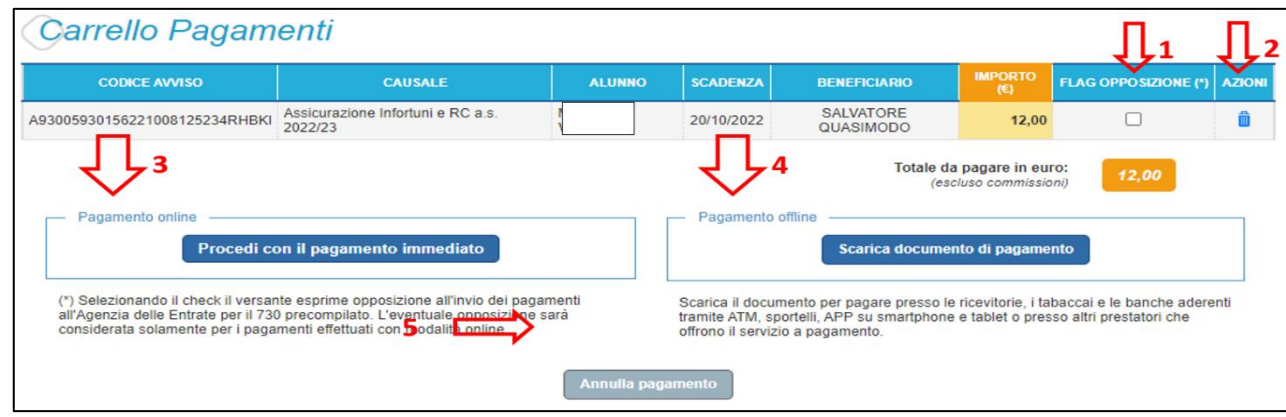

- **1 Flag opposizione**: selezionando questo check l'utente può esprimere la sua volontà di fare opposizione all'invio dei dati dei pagamenti all'Agenzia delle Entrate per il 730 precompilato. L'eventuale opp osizione inserita dall'utente **sarà considerata solo se la modalità di pagamento scelta è quella immediata**.
- **2 Elimina avviso dal carrello**: nella colonna "Azioni" attraverso l'icona "Elimina" l'utente può eliminare dal carrello il pagamento volontario inserito. In seguito a questa azione il sistema aggiorna in automatico il "Totale da pagare".
- **3 Pagamento online**: attivando il pulsante "**Procedi con pagamento immediato**" l'utente viene indirizzato alla piattaforma per i pagamenti elettronici verso le pubbliche amministrazioni pagoPA dove potrà procedere al pagamento online.

Se l'utente ha un'identità digitale SPID rilasciata da un gestore, potrà accedere al servizio cliccando sul pulsante "Entra con SPID" e selezionando il gestore che gli ha rilasciato l'identità digitale dal menù a tendina seguendo poi le istruzioni che suggerirà man mano il sistema.

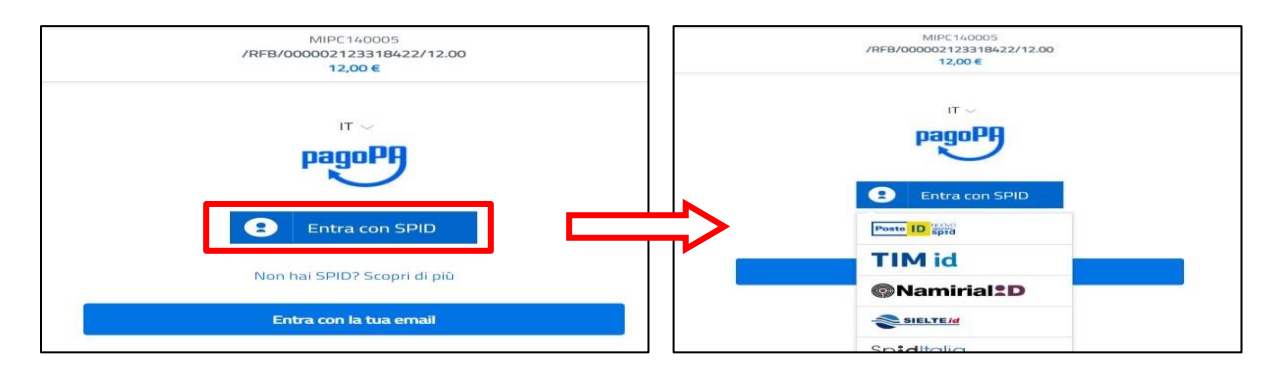

Il sistema a questo punto, vi indirizzerà alla pagina dei pagamenti dove scegliere la modalità con la quale procedere al pagamento

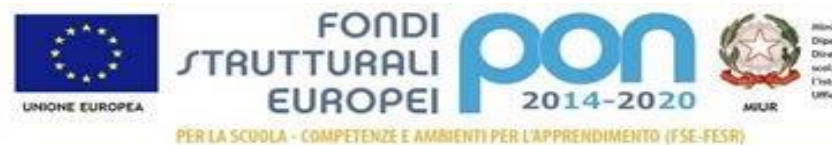

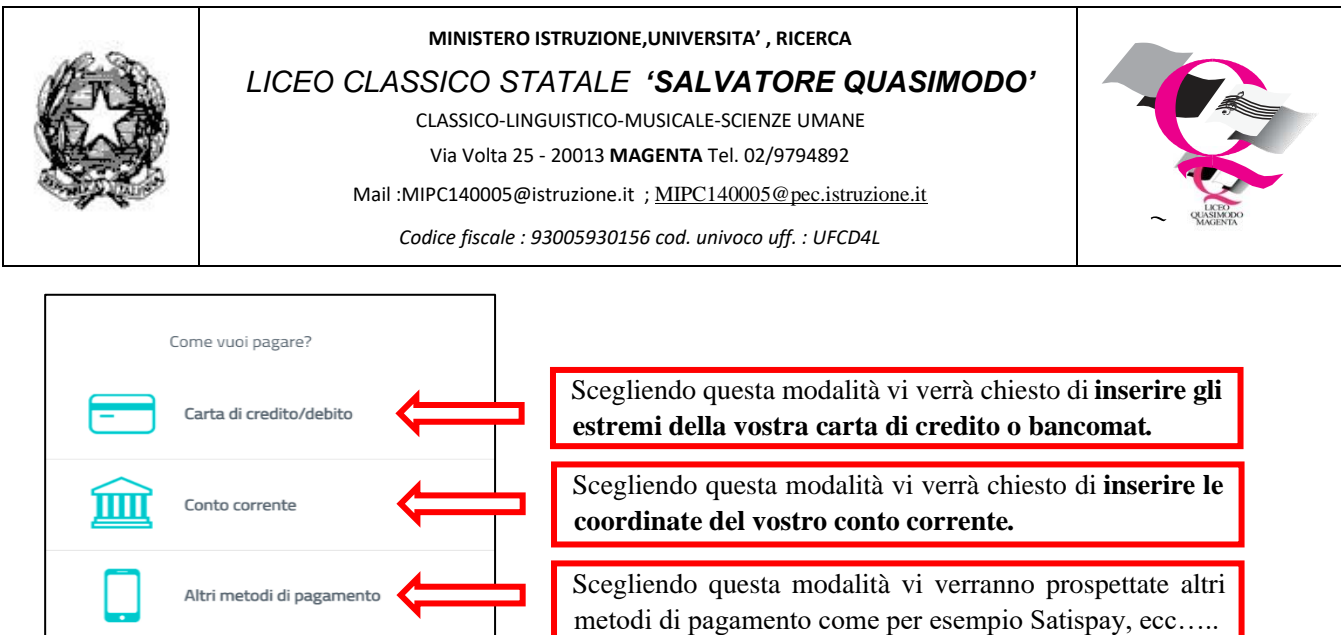

**4 Pagamento offline**: attivando il pulsante "**Scarica il documento di pagamento**" l'utente scarica il documento di pagamento in formato "PDF" predisposto dal sistema (come nell'esempio sotto riportato) per effettuare il pagamento degli avvisi posti nel carrello in un secondo momento presso i canali autorizzati, Banca, Tabaccherie, ecc…

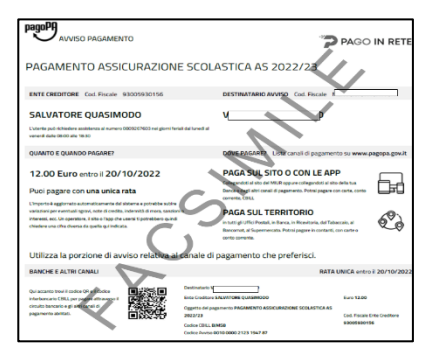

**5 Annulla pagamento**: attivando il pulsante l'utente annulla il pagamento visualizzato e torna alla ricerca dei versamenti volontari.

Al termine della transazione con esito positivo del pagamento l'utente potrà visualizzare l'avviso nella pagina "**Visualizza pagamenti**" impostando come filtro lo stato in "Pagato" e potrà visualizzare la Ricevuta telematica e scaricare l'Attestato di pagamento attraverso l'apposito link.

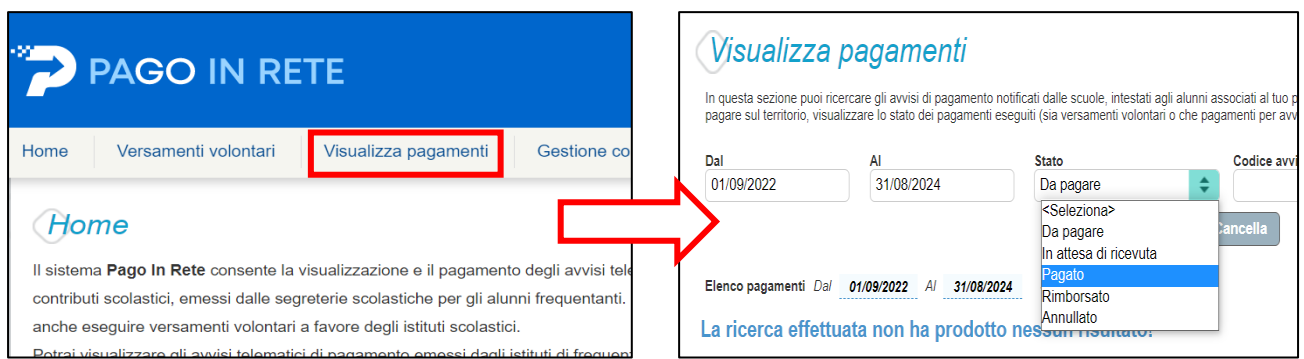

Si ringrazia fin d'ora per l'indispensabile collaborazione nell'avviare questa nuova modalità obbligatoria per norma.

> Il Dirigente Scolastico dott.ssa Donata Barbaglia (Firma omessa ex art. 3, c 2 D.Lgs. n. 39/1993)

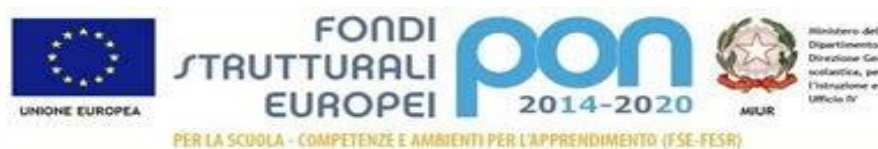